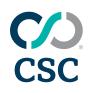

# ePrepare<sup>®</sup>

# Administrative Guide

### FOR ACCOUNT ADMINISTRATORS

Discover how to navigate the ePrepare application, manage user acccounts, and customize settings to streamline your organization's document workflow!

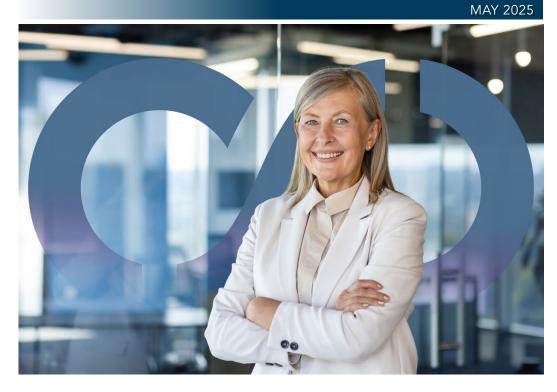

CSC offers electronic recording (eRecording) services for real estate documents, enabling clients to securely and efficiently record documents nationwide. As a pioneer in this space, we deliver both speed and reliability to support smooth real estate transactions. Our intuitive, web-based platform reduces the time between closing and recordation, minimizes errors that lead to rejections, and enhances document tracking for greater operational efficiency. To learn more about our comprehensive paper and electronic recording services with coast-to-coast coverage, please visit https://www.cscglobal.com/service/erecording.

# CSC

| File | Q<br>Zoom | Rotate | Delete<br>Page | Undo | Selection | Auto<br>Correct | Auto<br>Deskew | Despeckle | Shift<br>Image | Contrast | Eraser | Erase<br>Margins | Add<br>Margins | X<br>Autofit<br>Margins | Hide<br>Margins | Show<br>Endorsement | Page<br>Size | A<br>Text |
|------|-----------|--------|----------------|------|-----------|-----------------|----------------|-----------|----------------|----------|--------|------------------|----------------|-------------------------|-----------------|---------------------|--------------|-----------|
| ~    | ~         | ~      |                |      | ~         |                 | ~              |           | ~              | ~        | ~      |                  | ~              |                         |                 |                     | ~            | ~         |

# Welcome to **ePrepare's Administrative Guide**! Here, you'll learn how to navigate the application, manage user accounts, customize global settings, and much more.

This guide provides an essential overview of our application, showing you how individual users tailor local settings to fit their workflows, while administrators can adjust global settings to affect all users within your account. We'll also highlight key features to help you effectively manage your administrative responsibilities.

Our Support Team offers interactive <u>webinars</u> where they demonstrate the eRecording process and answer any questions you may have. Training is complimentary for both you and your document preparers, so be sure to register for a session today!

For general users, we offer the <u>ePrepare User Guide</u> to help them get familiar with the application. Additionally, a variety of user guides are available, so be sure to check the last page of this guide for a list of helpful resources.

**Questions?** Contact our Support Team. **Ready to start?** The guide begins on the next page!

# CONTENTS

- 3 Login to ePrepare
- 4 Worklist View
- 4 Unable to Find a Package?
- 5 Worklist Contents
- 6 Package View
- 7 Creating New Packages
- 8 Document View
- 9 Document Editing Toolbar
- 10 Indexing Documents
- 11 Handling Rejection

- 11 Requesting Help from CSC
- 12–13 County Knowledge
  - 14 Managing User Accounts
  - 15 Viewing User Log
  - 16 Adding User Accounts
  - 17 User Roles
  - 18 Locking | Unlocking User Profiles
  - 19 User Settings
- 20-22 Global Settings
  - 23 Resources

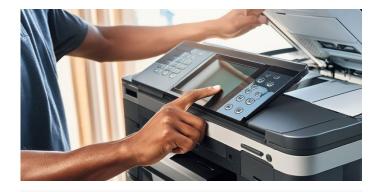

<sup>1</sup>DISCLAIMER — You are solely responsible for the image content of your uploaded document, and CSC shall not be liable for any loss caused by your manipulation of any document image.

Our editing toolbar offers limited options for all counties in California and Missouri, and some counties in New Hampshire and Ohio. For more information, see page 9 of this guide.

For questions about possible legal ramifications resulting from manipulation of document images, consult with your in-house legal counsel or a qualified real estate attorney.

# DOCUMENT SCANNING BEST PRACTICES

- Prefer letter-quality (300 dpi) to retain detail with text and graphics.
- $\bigcirc$  Use **letter** 8.5 × 11 or **legal** 8.5 × 11 document presets.
- Scan in **black and white** for the smallest file sizes.
- $\bigcirc$  Text must be **legible** typically 8–12 points in size.
- For the best results when scanning documents, we recommend installing TWAIN drivers for your printers and scanners. These drivers are specifically optimized for document scanning. While other methods may let you adjust the resolution of your scan (pixels per inch or **ppi**), doing so can create unusually large page sizes that may be rejected by the county.

ePrepare displays the size of each page to help you manage this. If you notice any pages with non-standard sizes, you can use the **Page Size** button on the toolbar to easily resize them to standard letter or legal dimensions. **Do not reduce page sizes of larger documents such as maps or plats**.

Avoid using presets that automatically detect page sizes, as these are primarily designed for scanning photographs. When used with documents, they produce non-standard page sizes (e.g., 8.14 × 10.56 inches), which is a common reason for document rejections. Please ensure that scanned pages are within ±0.25 inches of standard document size requirements.

# Login to ePrepare

ePrepare is our web-based, electronic document recording solution that allows document submitters (including title companies, banks, and law firms) to electronically record real estate documents with county offices across the U.S. We offer support for Chrome and Edge, but our website works with other modern browsers using Chromium at their core. If you or your team prefer using another browser, feel free to try your favorite!

FIGURE 2 | ePrepare Internet Browser Compatibility

# FIGURE 1 | https://ep.erecording.com/

BROWSERS C >SUPPORTED? LINKS ePrepare<sup>®</sup> CSC Chrome Yes Google SECURE SIGN IN Edae Yes Microsoft 1 For the safest and most optimal experience, we recommend using the latest version of Chrome or Edge. However, other ۲ modern browsers using Chromium at their core should also work. General Browser Requirements: SIGN IN JavaScriptTM and cookies enabled Capable of 128-bit or better TLS encryption Can't access your account? Popup blocker disabled Contact eRecording Support at: csc-help@cscglobal.com Call eRecording Support at: (855) 200-1150 Not using ePrepare yet? Call (435) 755-9837, toll free at (855) 200-1150, or email Corporation Service Company® at eRecording@cscglobal.com 🍯 Follow us on Twitter to learn more about the nation's largest e-recording network.

#### Users Can Self-Manage Password Resets

- Click "Can't access your account?" to initiate a reset All users can initiate password resets by clicking this link found on the login page. To prevent access to this link, Administrators can disable the following setting found in the Security section: Global Allow Password Reset.
- ✓ Users are prompted for their username and email Users are prompted to provide their username and email. Provided we find a match to what is stored in their user profile, they'll receive an email with a password reset token, valid for 24 hours.
- ☑ One self-initiated password reset allowed in 24 hours Contact our Support Team for exceptions.

#### Password Requirements

8

- Minimum of 9 characters
- At least 3 of the following:
   lowercase letters
   uppercase letters
- numbersspecial characters
- Not similar to your name
- Not similar to your username
- Not a recently-used password
- Not found in online searches

#### How to Choose a Good Passphrase

- Be creative Olympic2028PaperMedals!
- Replace spaces Stop!Hammer\$Time!
- Use random words Dolphin3Giraffe5Whale7
- Use mixed metaphors
   Golf-Interception!
   Robust!Confusion!
   #LowAnxietyModerateFear#
   FamilyWarMongering!!

#### What to Avoid

- Avoid famous quotes
   FourScoreAnd7Years
- Avoid personal facts EagleBoyScout1986
- Avoid keyboard patterns
   Qwerty12345678
- Avoid oversimplification MyPassword1sPassword
- Avoid social media details MyDogsName1sFluffy #SeeMeOnOneSpace

#### **Multi-Factor Authentication**

Multi-Factor Authentication (MFA) provides an added layer of security during the login process. Once this ePrepare setting is enabled, users receive a unique verification code via the email address listed in their user profile each time they log in. Users are prompted to enter this code to complete the login process.

This feature will be available as a user setting on May 15, 2025. You can choose to enable MFA individually, or your local eRecording administrator may require it for all users within your organization.

# **Worklist View**

Below is an example of a typical worklist, or your document library. Documents are sent to counties in virtual envelopes called packages, which are created and managed here. Sort your worklist by package status, package details, or by clicking on a column header. There are other customization options — and shortcuts to additional pages — to help you manage your eRecording experience. Below are some key points for navigating the worklist, so take a moment and see what Worklist View offers you!

|                                                                                          | Shortcuts to po                                                                                                    |                                                                                                    | plication announcements using a variety gories. See <u>Announcement Preferences</u> .                                                                                                    | Menu of all features.                                                                                                    | Fings   Prenine Data   Dergs and the set of the set of the set o |
|------------------------------------------------------------------------------------------|----------------------------------------------------------------------------------------------------|----------------------------------------------------------------------------------------------------|----------------------------------------------------------------------------------------------------|----------------------------------------------------------------------------------------------------|----------------------------------------------------------------------------------------------------|
| CSC ePrepar                                                                              |                                                                                                    |                                                                                                    | Announcements 📴 Send Us Feedback                                                                                                    | 1 Jennifer Morales                                                                                                    |                                                                                                    |
| WORKLIST                                                                                 | REPORTS III COUNTY KNOWLEDGE                                                                                                    | Office<br>Default Office                                                                                                    | Jurisdiction  Characteristic or county                                                                                                    | ADD PACKAGE                                                                                                    | Shortcuts to 🌣 Settings and 🥝 Help.                                                                                                    |
| Preparing<br>Ready<br>Scheduled<br>Pending<br>Rejected<br>Rejected<br>Flagged<br>Flagged | Image: Second system       ALL OFFICES         Image: Second system       Image: Second system         Image: Second system       Image: Second system         Image: Second system </td <td>ALL STATES     ALL COUNTIES       I     DOCS     JURISDICTION       1     Mecklenburg County, NC       1     Nassau County, NY       2     Harris County, TX       1     Ocean County, NY       1     Suffolk County, NY       1     Suffolk County, NY       1     Nassau County, NY       1     Nassau County, NY       1     Harris County, NY       1     Harris County, TX       1     Collier County, FL       1     Marin County, CA</td> <td>I         MODIFIED DATE         I         STATUS           10/01/2024 8:27 AM         &gt;         Preparing           10/01/2024 8:25 AM         &gt;         Ready           9/30/2024 3:59 PM          Ready           9/30/2024 3:59 PM          Ready           9/30/2024 3:22 PM          Pending-County Pro-           9/30/2024 2:32 PM          Pending-County Pro-           9/30/2024 1:03 PM          Rejected           9/30/2024 1:03 PM          Recorded           9/30/2024 1:46 AM          Recorded           9/30/2024 1:146 AM          Recorded           9/30/2024 1:31 AM          Recorded</td> <td>cessing R<br/>cessing R<br/><math>\square</math> O R<br/><math>\square</math> O R</td> <td>See Q Search for Packages.<br/>Helpful Document Tips<br/>A package should only contain related<br/>documents. If you have a reason to<br/>send them individually, send the first<br/>and wait for it to return as recorded<br/>before sending the next document in<br/>the series. Repeat with each document in<br/>the series. Repeat with each document in<br/>the series. Repeat with each document in<br/>the series. Repeat with each document in<br/>the series may record out of order</td> | ALL STATES     ALL COUNTIES       I     DOCS     JURISDICTION       1     Mecklenburg County, NC       1     Nassau County, NY       2     Harris County, TX       1     Ocean County, NY       1     Suffolk County, NY       1     Suffolk County, NY       1     Nassau County, NY       1     Nassau County, NY       1     Harris County, NY       1     Harris County, TX       1     Collier County, FL       1     Marin County, CA | I         MODIFIED DATE         I         STATUS           10/01/2024 8:27 AM         >         Preparing           10/01/2024 8:25 AM         >         Ready           9/30/2024 3:59 PM          Ready           9/30/2024 3:59 PM          Ready           9/30/2024 3:22 PM          Pending-County Pro-           9/30/2024 2:32 PM          Pending-County Pro-           9/30/2024 1:03 PM          Rejected           9/30/2024 1:03 PM          Recorded           9/30/2024 1:46 AM          Recorded           9/30/2024 1:146 AM          Recorded           9/30/2024 1:31 AM          Recorded | cessing R<br>cessing R<br>$\square$ O R<br>$\square$ O R | See Q Search for Packages.<br>Helpful Document Tips<br>A package should only contain related<br>documents. If you have a reason to<br>send them individually, send the first<br>and wait for it to return as recorded<br>before sending the next document in<br>the series. Repeat with each document in<br>the series. Repeat with each document in<br>the series. Repeat with each document in<br>the series. Repeat with each document in<br>the series may record out of order                                                                                                    |
| t by package status.                                                                     | K < Page 1 of7 → M<br>Page navigation.                                                                                                    | Copyright © Corporation Service Company.                                                                                                    |                                                                                                    | Showing 1-25 of 175 items                                                                                                    | <ul> <li>Non-related documents should be sent to the county in separate packages. If sent together and one document is rejected, all documents are rejected, delaying their recording.</li> <li>Documents in a package record in order of their appearance, not by how they are named or numbered. If recording order</li> </ul>                                                                                                    |

# Unable to Find a Package?

An ePrepare setting called **Days to Wait Before Archiving Documents** (page 20) determines how many days recorded or rejected<sup>1</sup> packages appear on your worklist. The default is 30 days and it improves the responsiveness of very large worklists. If you can't find a package, it may lie outside of this visibility window. Try increasing the value of the setting, or search for the package name directly. If someone inadvertently deletes a package, contact us — we can restore it for you.

is important, verify their arrangement

Archive Rejected Packages? is a global

setting that determines whether rejected

packages also adhere to the archive setting. Only administrators can manage global

**Related Setting** 

#### Administrative Guide

Settings

I Flags

💄 Jennifer Morales 🤜

| Logout | Change Worklist

| Prefilled Data

4

# **Worklist Contents**

Below is an example of a typical worklist, or your document library. Documents are sent to counties in virtual envelopes called packages, which are created and managed here. Sort your worklist by package status or details, and click on a column header to use it as a sort filter. There are other customization options — and shortcuts to additional pages — to help you manage your eRecording experience. Below are some key points for navigating the worklist, so take a moment and see what Worklist View offers you and your eRecording team!

#### FIGURE 4 | Typical Scan/Upload Worklist

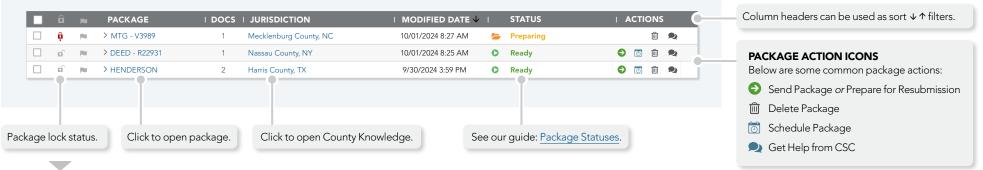

#### How Does a Package Become Locked?

Packages lock when a user opens a document in the package. To see who locked it, hover your mouse cursor over the lock icon:

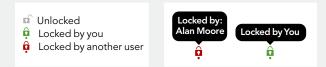

In addition, if a user closes their browser while the document is open, this is known as a "forced lockout" and the package remains locked until one of the following occurs:

#### How To Unlock a Package Locked By Me?

- If the package is open, close all open documents, or —
- From the worklist, click the green lock  $\widehat{\mathbf{Q}}$  icon and then click UNLOCK from the dialog box:

| Jnlock package                      |                  |
|-------------------------------------|------------------|
| Unlock this package?                |                  |
| Please confirm that you wish to unl | ock this package |
|                                     |                  |
| CANCEL                              | UNLOCK           |

#### How To Unlock a Package Locked By Someone Else?

OR

Administrators can unlock packages locked by anyone else. From the worklist, click on the red lock  $\hat{\mathbf{p}}$  icon and then click UNLOCK from the dialog box:

| Unlock package                     | >                  |
|------------------------------------|--------------------|
| Ounlock this package?              |                    |
| Please confirm that you wish to ur | nlock this package |
|                                    |                    |
| CANCEL                             |                    |

# **Package View**

To open a package from your worklist, click on the package's name. Package View appears (below) and displays the package contents. The fees shown here are our estimates, based on the document type, number of pages in each document, and completed indexing. If the estimate is significantly different than your expectations, first double-check the documents and your indexing. If you are unable to resolve the discrepancy, call or chat with our Support Team before you send the package. Below are some highlights of Package View:

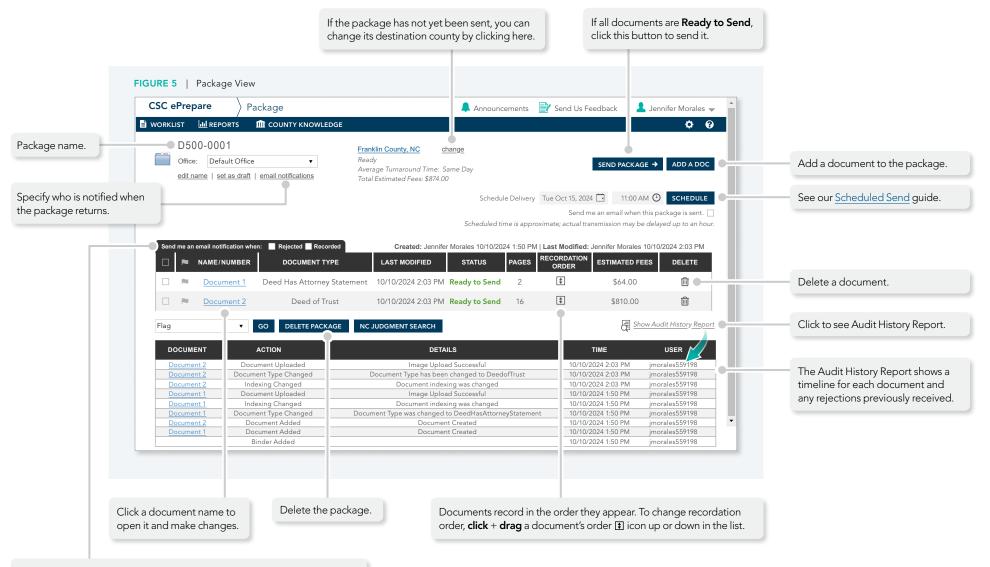

ePrepare can notify you when a package returns and you can automate this feature using the Notifications options found on your � Settings page.

# **Creating New Packages**

Drag and drop a document (or a folder of related documents) onto your worklist. This is the preferred method, and offers the fastest results when using ePrepare's ability to predict document-types:

#### Method #1 — Drag and Drop a Document or Document Folder

All documents must be in .PDF or .TIF format.

- **1.** From File Explorer, drag and drop a single document or a folder of related documents ...
- 2. ... onto your main worklist area ...
- **3.** From the *Create Package* dialog, enter the package name, choose an optional office, and enter a valid county ...
- 4. Click ADD PACKAGE

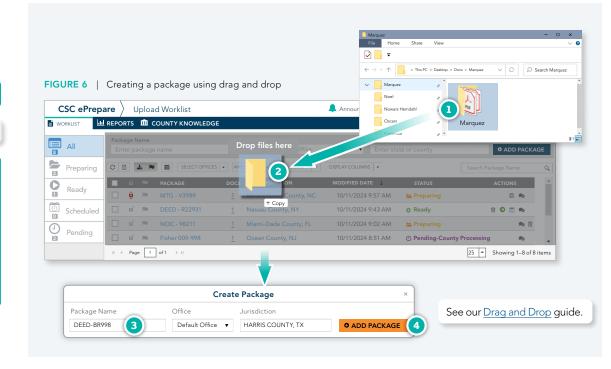

#### METHOD #2 — Manually Enter Package Name and Destination

- OR -

All documents must be in .PDF or .TIF format.

You may also enter the package name and destination directly onto the worklist, but this method for creating packages is a little slower when used with ePrepare's ability to predict document-types:

- 1. Enter a package name ...
- **2.** Enter an optional office ...
- 3. Enter an valid county ...
- 4. Click ADD PACKAGE

#### FIGURE 7 | Creating a package entering the package name and county

| WORKLIST  | REPORTS 🏛 COUP              | NTY KNOWLEDGE  |                          |                          |             | ¢ 0           |
|-----------|-----------------------------|----------------|--------------------------|--------------------------|-------------|---------------|
|           | Package Name<br>DEED- BR998 |                | Office<br>Default Office | Jurisdiction<br>HARRIS C | OUNTY, TX 3 | • ADD PACKAGE |
| Preparing |                             | SELECT OFFICES | STATE - ANY COUNTY -     | DISPLAY COLUMNS -        | Search P    |               |
| Ready     |                             |                |                          |                          |             |               |
| Ready     |                             |                |                          |                          |             |               |
| Scheduled |                             |                |                          |                          |             |               |
|           |                             |                |                          |                          |             |               |
| Pending   |                             |                |                          |                          |             |               |

# **Document View**

Document View is where documents are prepared for submission. This is where you upload, edit, or replace document images. And it is where helper documents are added and indexing is done. It appears when you click on a document name to open it. Below are some highlights:

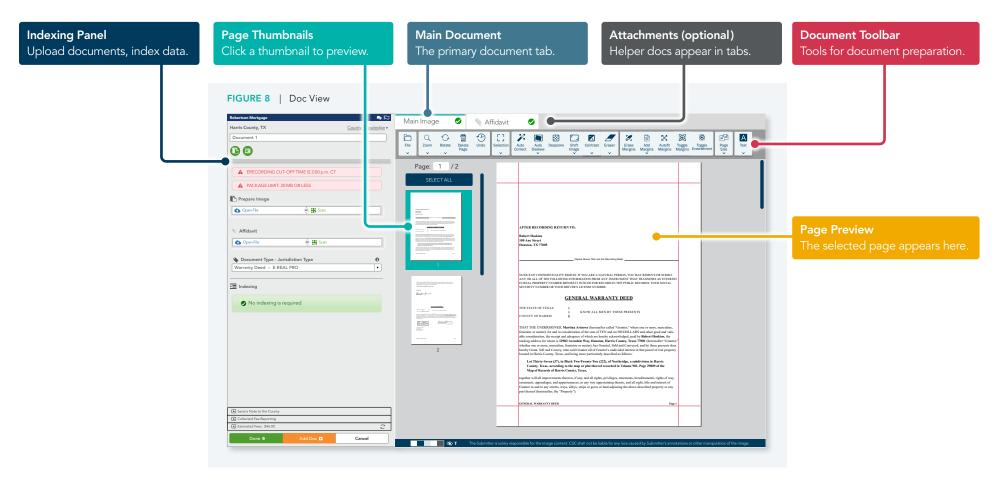

#### **Document Preparation Includes Several Steps**

Optimization — removal of scanning artifacts and image enhancement. A few counties do not permit this and insist that uploaded images match their paper counterparts exactly. In these situations, the document toolbar may offer limited functionality.

D

- O Managing Helper Documents required attachments like tax forms, cover pages, etc.
- Indexing Some counties require indexing of party names, consideration or loan amounts, document references, etc. This data may be used to calculate recording fees and to facilitate public searches for land records on county websites. Recording fees are often calculated on indexed information, so be accurate!

# **Document Editing Toolbar**

Our document editing toolbar is automatically available in any internet browser, and it appears during document preparation. Some buttons expand to display additional options, and a widget **expand** to display additional options and a widget **expand** to display additional options additional options additional options additi variations, including icon- and text-only versions. A small number of counties do not permit changes to uploaded documents, including image enhancements — so in these situations, the toolbar may offer limited functionality. We offer additional information below:

#### FIGURE 9 | The default document editing toolbar

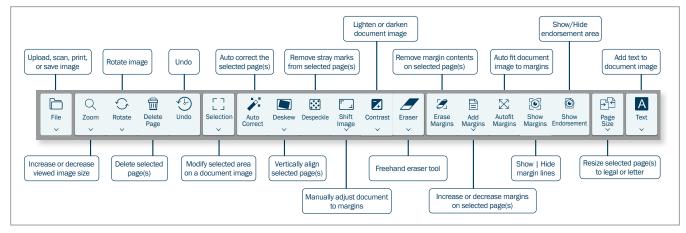

#### **FIGURE 10** | Some toolbar buttons expand to offer applicable options

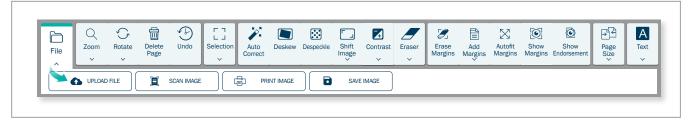

#### Important Notice About Manipulating Scanned Document Images

Affected Counties

 $\overline{\langle ! \rangle}$ 

Some counties have expressed concerns about the potential use of editing tools to modify scanned documents improperly. They emphasize that eRecording submissions should exactly match the paper originals in every detail.

As an eRecording vendor, CSC understands that county recorders are the final authority in determining what is acceptable for recording. In response to these concerns, we have proactively disabled certain editing toolbar functionalities for some counties in Ohio and New Hampshire, as well as for all counties in California and Missouri.

When submitting documents to these counties, CSC kindly requests that our customers refrain from using their own tools to alter scanned document images. Counties reserve the right to temporarily or permanently suspend your organization's ability to submit documents if they suspect any violations.

For guidance on the legal implications of modifying scanned images, please consult with your in-house legal team

- California
   All Counties
- Missouri All Counties
- New Hampshire Rockingham County

Ohio

Defiance CountyPaulding CountyFulton CountyWilliams CountyHenry CountyWyandot CountyMercer County

# **Indexing Documents**

Indexing requirements are determined by the county or their software provider. The data may be posted on the county's website to facilitate online searches for recorded documents.

The contents of the indexing panel may change, depending on the selected document-type and how you respond to some questions, and a general example is shown below:

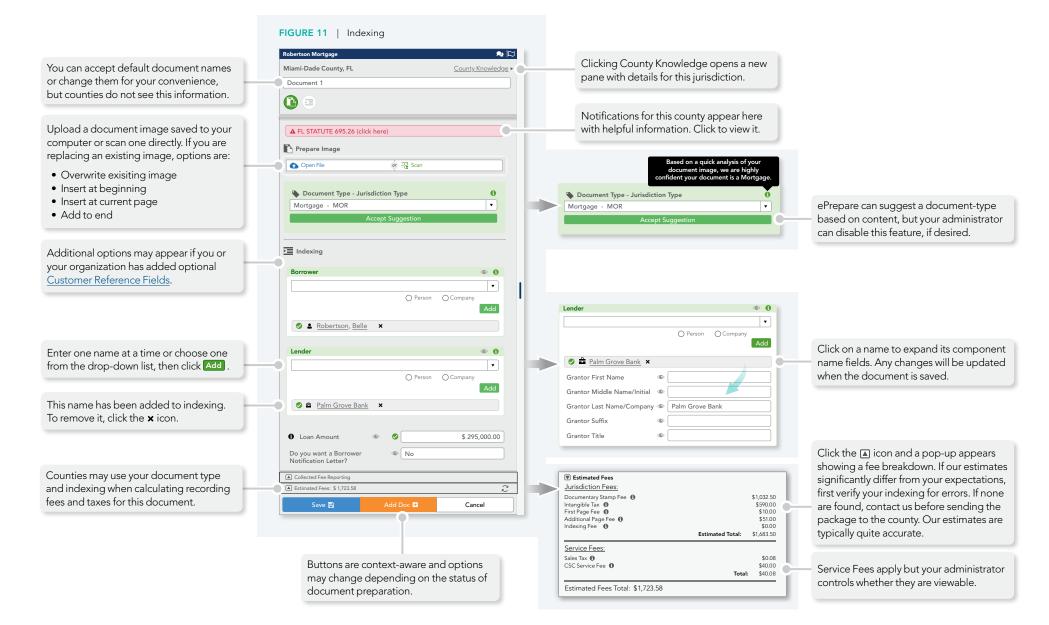

# Handling Rejection

Rejections occur for a variety of reasons. Typically, an explanation is included when the package is returned to you. Once you understand the reason for the rejection, prepare the package for resubmission, make any needed corrections, and then successfully resubmit it.

- Locate the rejected package on your worklist and click the status **Rejected** to view the rejection message ...
- Click the Prepare for Resubmission icon. The package opens, allowing you an opportunity to make corrections before resubmitting the package ...
- Or click the Chat icon to ask us for assistance.
   Choose from one of the three options illustrated below.

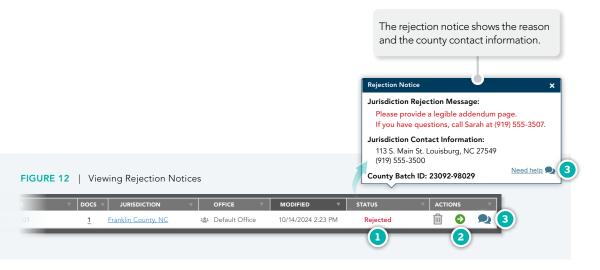

#### FIGURE 13 | Getting Help with Rejections

| Get Help With "M500-0001"                                    | >                                                       |
|--------------------------------------------------------------|---------------------------------------------------------|
| Fill out and submit this form to receive help with           |                                                         |
| For Common Questions, please see the submitter guid          | des <u>HERE</u>                                         |
| Three Options:                                               |                                                         |
| Chat with someone now:                                       |                                                         |
| Or talk with someone now:                                    |                                                         |
| ePrepare Support: 855-200-1150 Option 2                      |                                                         |
| Or email our support team:                                   |                                                         |
| To help us more quickly assist you, please select the ca     | ategory that best describes the nature of your request: |
| Please make a selection 🔻                                    |                                                         |
| What do you need help with? (be specific with at least 2     | 25 characters)                                          |
|                                                              |                                                         |
| Which doc(s) are you experiencing trouble with?              |                                                         |
| Document 1 (Deed of Trust)                                   |                                                         |
| $\hfill\square$ My package is being sent to CSC for paper fu | lfillment                                               |
| Email Address                                                |                                                         |
| jennifer.morales@companydomain.com                           |                                                         |
|                                                              |                                                         |

# Requesting Help From CSC

If you want our assistance with the rejection, there are three options:

Chat with us. You may not see this option if your administrator disables this option for security reasons.

For urgent matters, please call us.

Email us and we'll reply as soon as possible ... during business hours, typically within 10–60 minutes.

- If you choose email, please choose a main category and a sub-category (if one appears) to help us route your question to the appropriate support team member ...
- **2.** Let us know how we can help you ...
- 3. Check here if our Paper Fulfillment Team is involved ...
- 4. Send us your email by clicking **SEND**.

# County Knowledge

ePrepare offers a county knowledge page offering information about each available county in our eRecording network. You may search by county name or by state abbreviation, as illustrated below:

#### FIGURE 14 | Searching County Knowledge by County

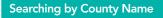

- **1.** From the shortcuts bar, click **m** COUNTY KNOWLEDGE ...
- Begin typing a county name. For this example, we'll type "wak" ...
- 3. Select a county from the matching pop-up list.
  - or

## Searching by State Abbreviation

- **1.** From the shortcuts bar, click **m** COUNTY KNOWLEDGE ...
- 2. Type a comma, a space, and a valid state abbreviation. For this example, we'll type ", NC" and then wait for a moment for the search matches to appear ...
- **3.** Select a county from the matching pop-up list.

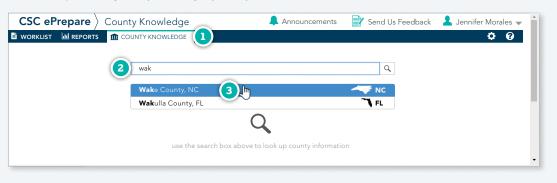

#### FIGURE 15 | Searching County Knowledge by State

| 2 | , NC                       | Q     |  |
|---|----------------------------|-------|--|
|   | Alamance County, NC        | 1     |  |
|   | Alexander County, NC (3) 🕅 | NC NC |  |
|   | Alleghany County, NC       | NC    |  |
|   | Avery County, NC           | NC    |  |
|   | Beaufort County, NC        | NC    |  |
|   | Bladen County, NC          | NC -  |  |
|   |                            |       |  |

#### **SEARCH RESULT**

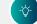

An example appears on the next page.

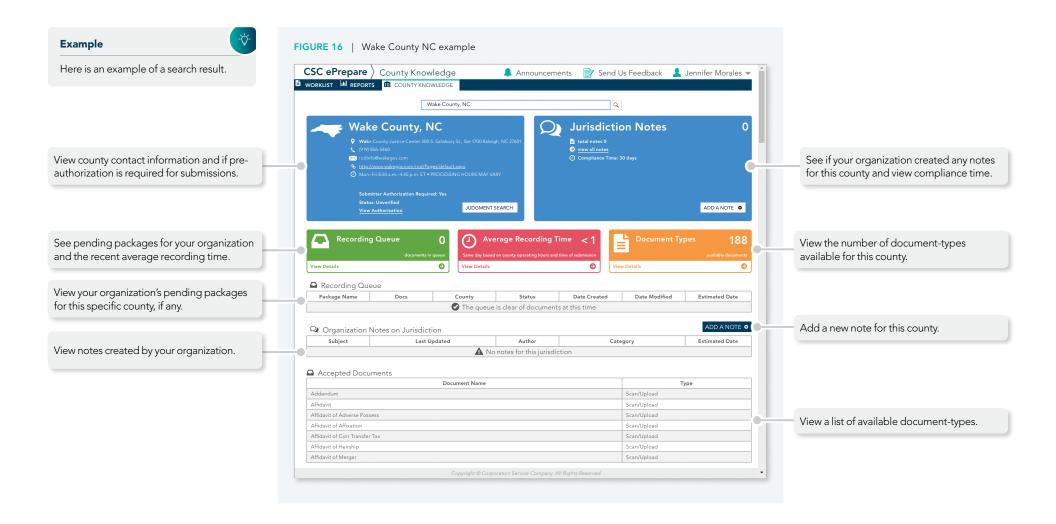

# Managing User Accounts

User profiles are created and managed from ePrepare's Users page. To open this page, follow the illustrated steps below:

#### Who Can Manage User Profiles?

Any user assigned the **Organization Admin** or **Access Admin** user role.

- Login to ePrepare. In the upper-right corner, hover the mouse cursor over your name ...
- 2. When the user menu appears, click **Users** or **User Info** ...
- **3.** For security purposes, enter your ePrepare login password when prompted ...

Each eRecording account must have at least one administrator profile.

If your eRecording account has only one administrator, you cannot delete

it without first creating a secondary administrator profile to take its place.

To delete an administrator profile, click on the user's name to open the

profile, remove the **Admin** and **Notary** roles, then save the changes. You can then delete the profile by clicking the new delete  $\mathbf{X}$  icon. -Ò́

4. Click AUTHENTICATE ...

**Administrator Accounts are Protected** 

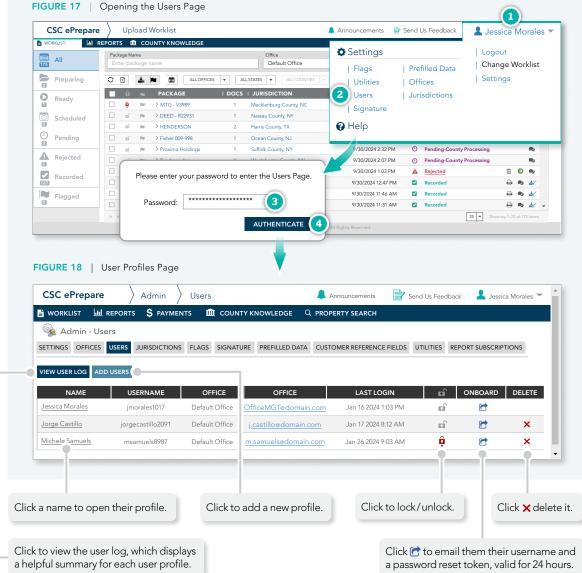

CONTINUED

#### Administrative Guide 14

# Viewing User Log

The User Log displays helpful statistics for all of your user profiles, such as lock status, last login and password change, and assigned roles.

| To See How to Open This Page — | -ď. |
|--------------------------------|-----|
| Review page 14 of this guide.  |     |
|                                |     |

**1.** From the Users page, click VIEW USER LOG ...

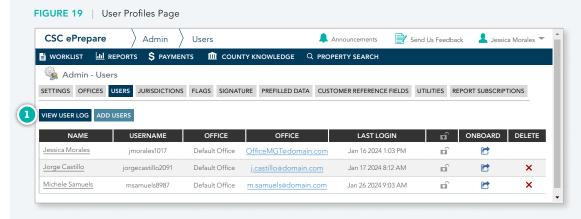

#### FIGURE 20 | The User Log

-`ģ́-

| NAME            | USERNAME          | STATUS | LAST LOGIN          | LAST PASSWORD CHANGE | ROLES                                                                                                    |
|-----------------|-------------------|--------|---------------------|----------------------|----------------------------------------------------------------------------------------------------|
| Jessica Morales | jmorales1071      |        | Feb 14 2024 2:41 PM | Jan 16 2024 1:17 PM  | Organization Admin, Enter Data, Sign, Notarize, Send,<br>View Returned Items, Signer Manager, County Manager,<br>Accounting, Approve Templates, Real Estate Searches,<br>Account Admin, Access Admin, View Reports |
| Jorge Castillo  | jorgecastillo2091 |        | Feb 14 2024 8:12 AM | Jan 17 2024 9:01 AM  | Enter Data, Sign, Notarize, Send, View Returned Items                                                                                                    |
| Michele Samuels | msamuels8987      | n      | Feb 14 2024 9:03 AM | Jan 17 2024 9:51 AM  | Enter Data, Sign, Notarize, View Returned Items                                                                                                    |

#### The User Log Shows Helpful Information

The User Log displays helpful statistics for each user and the table can be exported to Excel format. You may find it useful when comparing roles for unintentional discrepancies. For example, both Jorge and Michele are supposed to have identical roles, but Michele is missing the **Send** role.

2. Click the 💾 download icon to export the table to Excel.

# Adding User Accounts

The following steps illustrate how to add user profiles to your account:

-ờ́-

-Ò́-

FIGURE 23 | Onboard Email Example

#### To See How to Open This Page —

Review page 14 of this guide.

#### Choose Complex Usernames

Usernames must be unique and complex variations are more secure. For instance, if Andy's employee number is 4021, use a complex variation like **asargeant4021**. Avoid simple variations like **asargeant**.

- 1. From the Users page click ADD USERS ...
- 2. When the *Add a User* dialog appears, enter a username, and the user's first name, last name, and email address ...
- 3. Assign an optional office, if you use this feature ...
- 4. Optionally, add the user's title and address information ...
- Select at least one role (if you select Organization Admin, then all roles will be selected for you) ...
- 6. To create the profile and onboard it, click **ADD USER**.

#### **Onboarding is Automatic**

ePrepare will automatically email new users with their username and a link to create their login password, valid for 24 hours, as shown in Figure 23.

If the user's password link expires before they are able to use it, just open the Users Page and click the user's Onboard 🕝 icon to send them a new onboarding email, valid for another 24 hours.

Onboarding emails do not invalidate current passwords nor force a user to action — users are free to ignore this email.

| CSC ePrepare                                                  | $\rangle$ Admin $\rangle$ | Users                           |                                | Announcements 🛛 📝 S                      | end Us Feedba | ack 🔒 Jessic   | ca Morales 🏾 |
|---------------------------------------------------------------|---------------------------|---------------------------------|--------------------------------|------------------------------------------|---------------|----------------|--------------|
| WORKLIST                                                      | REPORTS \$ PAYMEN         | nts 🏛 coun                      | ITY KNOWLEDGE Q PRO            | PERTY SEARCH                             |               |                |              |
| 🍓 Admin - Us                                                  | ers                       |                                 |                                |                                          |               |                |              |
| SETTINGS OFFICES                                              | USERS JURISDICTIONS       | FLAGS SIGNAT                    | URE PREFILLED DATA CUS         | TOMER REFERENCE FIELDS                   | UTILITIES R   | EPORT SUBSCRIP | TIONS        |
|                                                               |                           |                                 |                                |                                          |               |                |              |
| VIEW USER LOG AD                                              | USERS USERNAME            | OFFICE                          | OFFICE                         | LAST LOGIN                               | Ô             | ONBOARD        | DELETE       |
| NAME                                                          |                           | <b>OFFICE</b><br>Default Office | OFFICE<br>OfficeMGT@domain.com | <b>LAST LOGIN</b><br>Jan 16 2024 1:03 PM |               | ONBOARD        | DELETE       |
| VIEW USER LOG AD<br>NAME<br>Jessica Morales<br>Jorge Castillo | USERNAME                  |                                 |                                |                                          | _             |                | DELETE       |

#### FIGURE 22 | Adding a User

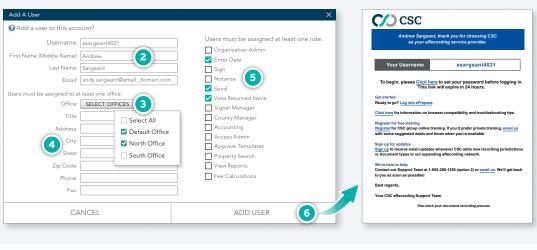

# **User Roles**

Each user profile must have at least one role associated with the profile. Roles define the abilities of each user. Assign as many roles as needed and ignore any that do not apply to your workflow or organization.

#### FIGURE 23 | ePrepare's User Roles

| User Role                                                    | Description                                              | Notes                                                                                                    |
|--------------------------------------------------------------|----------------------------------------------------------|----------------------------------------------------------------------------------------------------|
| Organization Admin                                           | Automatically selects all roles.                         | The <b>Sign</b> and <b>Notarize</b> roles appear but must be manually selected, if they are needed.      |
| Enter Data                                                   | Permits indexing data for documents.                     | Counties often use this data to calculate recording fees, applicable transfer or stamp taxes, etc.       |
| Sign         Permits digitally signing applicable documents. |                                                          | Requires a CSC digital signature file. For more information, see <u>Digitized Signature Form</u> .       |
| Notarize Permits digitally notarizing applicable documents.  |                                                          | Requires a CSC digital signature file. For more information, see <u>Digitized Signature Form</u> .       |
| Send                                                         | Permits sending packages to a county.                    | Sending a package implies your organization's consent to pay any recording fees and applicable taxes.    |
| View Returned Items                                          | Permits viewing returned packages.                       | This includes both rejected and recorded documents.                                                      |
| Signer Manager                                               | Permits managing digital document signers and notaries.  |                                                                                                    |
| County Manager                                               | Permits viewing ePrepare's Jurisdictions page.           | For more information, see Managing Jurisdictions and CSC County Authorization Guide.                     |
| Accounting                                                   | Permits access to your CSC eRecording financial reports. | Click the <b>Int Reports</b> virtual tab found on the shortcuts bar to view a list of available reports. |
| Access Admin                                                 | Permits managing user profiles for your organization.    | For more information, see this guide.                                                                    |
| Approve Templates                                            | Permits approving L3 templates for your organization.    | This feature applies to submitters who prepare virtual document images rendered from data sources.       |
| Property Search                                              | Permits real estate searches for your organization.      | This is a fee-based service. For more information, see <u>Property Search</u> .                          |
| View Reports                                                 | Permits viewing available reports for your organization. | Click the <b>Int Reports</b> virtual tab found on the shortcuts bar to view a list of available reports. |
| Fee Calculations                                             | Permits access to a county fee calculator service.       | This is a fee-based service. For more information, see <u>Calculator</u> .                               |

# Locking | Unlocking User Profiles

Administrators can lock any user profile, preventing the user access to ePrepare. For additional information, review the material below:

#### **Locking User Profiles**

From ePrepare's Users page, administrators can lock a user profile by clicking the profile's lock icon, changing it from  $\mathbf{p}$  to  $\mathbf{p}$ .

**WHEN TO LOCK** • Consider locking user profiles for short-term absences such as maternity or short-term medical leave and notify the user.

WHEN TO DELETE • Consider deleting profiles that are no longer used.

#### **Unlocking User Profiles**

From ePrepare's Users page, unlock a user profile by clicking the profile's lock icon, changing it from  $\frac{1}{2}$  to  $\mathbf{n}^2$ .

If you encounter problems, contact our Support Team at 1-855-200-1150 x2 or email csc-help@cscglobal.com. To expedite your request, be prepared to provide us with:

- Your ePrepare account name
- Your administrator username
- The username of the account to be unlocked

When emailing us, please use the email account found in your user profile.

#### Profiles Lock Automatically After 6 Failed Login Attempts

- User profiles become locked after six consecutive unsuccessful login attempts, and then must be manually unlocked by an administrator.
- Locked accounts cannot be unlocked by the user resetting their login password, nor by an administrator sending a password reset token via an Onboarding email.
- To thwart possible attempts by third parties phishing for account names or passwords, our website discloses minimal information for failed login attempts, whenever feasible.

#### FIGURE 24 | Opening the Users Page

î

n

Þ

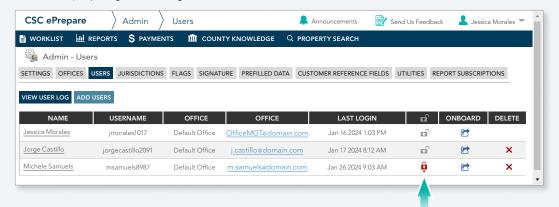

#### Administrators Can Request or Force Password Changes

#### **Requesting Password Changes**

Open the user's profile and click **CHANGE PASSWORD**. An email is sent to the user with a password reset token, valid for 24 hours. This does not invalidate the current password so users are free to ignore these requests.

#### Forcing Password Changes

Password changes can be forced but only at specified intervals. On your *Settings* page, scroll to the *Security* section and find "Password Expiration" (select 30, 45, or 90 days — see page 21).

| Gedit this user's account?                     |                                           |
|------------------------------------------------|-------------------------------------------|
| Username: msamuels8987                         | Users must be assigned at least one role. |
| First Name (Middle Name): Michele              | Organization Admin                        |
| Last Name: Samuels                             | Enter Data                                |
| Email: m.semuels@domain.com                    | Sign Notarize                             |
| Users must be assigned to at least one office. | Send                                      |
| Office: SELECT OFFICES                         | View Returned Items                       |
| Title:                                         | Signer Manager                            |
| Address:                                       | County Manager                            |
| City:                                          | Access Admin                              |
| State:                                         | Approve Templates                         |
| Zip Code:                                      | Real Search                               |
| Phone:                                         | _                                         |
| Fax:                                           | =                                         |
| Password: CHANGE PASSWORD                      |                                           |
| CANCEL                                         | ADD USER                                  |

# **User Settings**

Each user customizes ePrepare through application settings. To open this page, follow the steps below:

User settings are local policies and affect only each individual user.

Figure 26 shows what a non-administrator sees for available settings.

- **1.** Click the **O Settings** icon in the upper-right corner ...
- 2. Use the scrollbar or the mouse wheel (if available) to scroll up or down the settings list ...
- **3.** If a section is collapsed and the contents are not visible, click the **divider** bar to expand its contents ...
- 4. To confirm any changes, click SAVE CHANGES

These are local policies and affect only the individual user.

## Settings Are Subject To Change

While we make every effort to keep this guide up-to-date, available settings are subject to change. Settings may also vary, depending on the specific configurations and requested features applied to your account.

Ø

| CSC ePrepare > Admin > Settings                                                                                                    | 🐥 Announcements 🛛 📄 Send Us Feedback 🛛 💄 Jennifer Morales 🤜                                                                                                    |
|----------------------------------------------------------------------------------------------------|----------------------------------------------------------------------------------------------------|
| WORKLIST                                                                                                    |                                                                                                    |
| 💫 Admin - Settings                                                                                                    |                                                                                                    |
| · / ·                                                                                                    | FLAGS SIGNATURE PREFILLED DATA CUSTOMER REFERENCE FIELDS UTILITIES REPORT SUBSCRIPTIONS CUSTOM EMAIL                                                                                                    |
| rocessing                                                                                                    | ×                                                                                                    |
| Days to Wait Before Archiving Documents                                                                                                    | 30 Controls when to move a recorded document out of the active document worklist. Archived docs are still available via archive search.                                                                                                    |
| Refresh Worklist Every                                                                                                    | 10 Minutes <b>v</b> Controls how frequently the worklist will automatically refresh.                                                                                                    |
|                                                                                                    | Document Default name when you quick add docs to a package.<br>For document images uploaded via File Upload or Drag and Drop in the document view                                                                                                    |
| Default Document Name                                                                                                    | Use the default document name as the ePrepare document name.                                                                                                    |
|                                                                                                    | ○ Use the filename instead of the default document name in ePrepare.                                                                                                    |
|                                                                                                    | Documents scanned in using the scanning utility will always use the default document name.                                                                                                    |
| Check for Blank Pages?                                                                                                    | If enabled, ePrepare checks for blank pages during the upload process. Disable this option to expedite the upload process.                                                                                                    |
| Return to Worklist on Send?                                                                                                    | ✓ If enabled, you will automatically return to the worklist after sending a package.                                                                                                    |
| Default County and State                                                                                                    | If enabled, the selected state and county are the default options when creating new packages.       State               County                                                                                                    |
| Stage Document Images Ahead of Save                                                                                                    | If enabled, documents are uploaded incrementally during preparation, instead of waiting for the user to click Save.                                                                                                    |
| PDF Conversion Threshold                                                                                                    | This setting controls how light or dark a PDF will be once uploaded to ePrepare.         PDF Conversion Threshold           NOTE: THE RANGE IS 1 (LIGHTEST) to 255 (DARKEST). THE DEFAULT SETTING IS 160.         PDF Conversion Threshold                                                                                                    |
| Allow Jurisdiction Document Name                                                                                                    | When enabled, our drop-down displays both ePrepare's name and the jurisdiction document name (or code) for each document type, when-<br>ever possible.                                                                                                    |
| Show Top Party in Dropdown                                                                                                    | Enabling this setting will enable party dropdown options to populate your top prefilled data value as default.                                                                                                    |
| Other                                                                                                    |                                                                                                    |
| Predicted Party Names<br>Printing and Downloading                                                                                                    | If enabled, the party names on the uploaded image will be predicted and displayed in the party drop downs.                                                                                                    |
| Print Document Setting                                                                                                    | Print First Page   When printing packages, specifies what pages print by default.                                                                                                    |
| Zip Package Images                                                                                                    | ✓ If enabled, document images in the package are zipped into a single file.                                                                                                    |
| Merge Package Images                                                                                                    | If enabled, document images in the package are merged into one file.                                                                                                    |
| lotifications                                                                                                    |                                                                                                    |
|                                                                                                    | When Packages I Create or Send Return V Specifies whether notification emails are sent to you when packages are returned from the county.                                                                                                    |
|                                                                                                    | Recorded & Rejected   Controls what kind of packages you get notifications for.                                                                                                    |
|                                                                                                    | Votify for All Offices.                                                                                                    |
|                                                                                                    | Notify me when a package I scheduled is sent to the jurisdiction.                                                                                                    |
|                                                                                                    |                                                                                                    |
|                                                                                                    | ✓ Notify me when ACRIS cover sheets are returned and awaiting my approval.<br>✓ ACRIS Cover Sheets                                                                                                    |
|                                                                                                    |                                                                                                    |
| Email Notifications                                                                                                    | V Notify me when ACRIS cover sheets are returned and awaiting my approval.                                                                                                    |
| Email Notifications                                                                                                    | ✓ Notify me when ACRIS cover sheets are returned and awaiting my approval.                                                                                                    |
| Email Notifications                                                                                                    | Notify me when ACRIS cover sheets are returned and awaiting my approval.     ACRIS Cover Sheets     Include Document Image as Attachment.     Include Document Image as Attachment.     I want to be notified by email when a package in my organization enters "Pending - Issue Found" status.     Signing Notifications                                                                                                    |
| Email Notifications                                                                                                    | Notify me when ACRIS cover sheets are returned and awaiting my approval.     ACRIS Cover Sheets     Include Document Image as Attachment.     Include Document Image as Attachment.     Include Document Image as Attachment.     Signing Notifications     As a notary, send me an email when I need to notarize a document.                                                                                                    |
| Email Notifications                                                                                                    | <ul> <li>Notify me when ACRIS cover sheets are returned and awaiting my approval.</li> <li>ACRIS Cover Sheets</li> <li>Include Document Image as Attachment.</li> <li>I want to be notified by email when a package in my organization enters "Pending - Issue Found" status.</li> <li>Signing Notifications</li> <li>As a notary, send me an email when I need to notarize a document.</li> <li>As a signer, send me an email when I need to sign a document.</li> </ul>                                                                                                    |
| Email Notifications                                                                                                    | <ul> <li>Notify me when ACRIS cover sheets are returned and awaiting my approval.</li> <li>ACRIS Cover Sheets</li> <li>Include Document Image as Attachment.</li> <li>I want to be notified by email when a package in my organization enters "Pending - Issue Found" status.</li> <li>Signing Notifications</li> <li>As a notary, send me an email when I need to notarize a document.</li> <li>As a signer, send me an email when I need to witness a document.</li> <li>As a witness, send me an email when I need to witness a document.</li> </ul>                                                                                                    |
| Email Notifications                                                                                                    | <ul> <li>Notify me when ACRIS cover sheets are returned and awaiting my approval.</li> <li>ACRIS Cover Sheets</li> <li>Include Document Image as Attachment.</li> <li>I want to be notified by email when a package in my organization enters "Pending - Issue Found" status.</li> <li>Signing Notifications</li> <li>As a notary, send me an email when I need to notarize a document.</li> <li>As a signer, send me an email when I need to sign a document.</li> <li>As a witness, send me an email when I need to witness a document.</li> <li>Yoided Documents</li> </ul>                                                                                                    |
|                                                                                                    | <ul> <li>Notify me when ACRIS cover sheets are returned and awaiting my approval.</li> <li>ACRIS Cover Sheets</li> <li>Include Document Image as Attachment.</li> <li>I want to be notified by email when a package in my organization enters "Pending - Issue Found" status.</li> <li>Signing Notifications</li> <li>As a notary, send me an email when I need to notarize a document.</li> <li>As a signer, send me an email when I need to sign a document.</li> <li>As a witness, send me an email when I need to witness a document.</li> <li>Voided Documents</li> <li>I want to be notified by email of all recorded documents that have been voided by the jurisdiction.</li> </ul>                                                                                                    |
| New Release Announcements                                                                                                    | <ul> <li>Notify me when ACRIS cover sheets are returned and awaiting my approval.</li> <li>ACRIS Cover Sheets</li> <li>Include Document Image as Attachment.</li> <li>I want to be notified by email when a package in my organization enters "Pending - Issue Found" status.</li> <li>Signing Notifications</li> <li>As a notary, send me an email when I need to notarize a document.</li> <li>As a signer, send me an email when I need to notarize a document.</li> <li>As a witness, send me an email when I need to witness a document.</li> <li>Voided Documents</li> <li>I want to be notified by email of all recorded documents that have been voided by the jurisdiction.</li> <li>I lenabled, an announcement ticker appears on the user toolbar, indicating the number of unread New Release Announcements.</li> </ul>                                                                                                    |
| New Release Announcements<br>County Update Announcements                                                                                               | <ul> <li>Notify me when ACRIS cover sheets are returned and awaiting my approval.</li> <li>ACRIS Cover Sheets</li> <li>Include Document Image as Attachment.</li> <li>I want to be notified by email when a package in my organization enters "Pending - Issue Found" status.</li> <li>Signing Notifications</li> <li>As a notary, send me an email when I need to notarize a document.</li> <li>As a signer, send me an email when I need to sign a document.</li> <li>As a witness, send me an email when I need to witness a document.</li> <li>Xoided Documents</li> <li>I want to be notified by email of all recorded documents that have been voided by the jurisdiction.</li> <li>I fenabled, an announcement ticker appears on the user toolbar, indicating the number of unread New Release Announcements.</li> <li>I fenabled, an announcement ticker appears on the user toolbar, indicating the number of unread County Update Announcements.</li> </ul>                                                                                                    |
| New Release Announcements<br>County Update Announcements<br>New County Announcements                                                                   | <ul> <li>Notify me when ACRIS cover sheets are returned and awaiting my approval.</li> <li>ACRIS Cover Sheets</li> <li>Include Document Image as Attachment.</li> <li>I want to be notified by email when a package in my organization enters "Pending - Issue Found" status.</li> <li>Signing Notifications</li> <li>As a notary, send me an email when I need to notarize a document.</li> <li>As a signer, send me an email when I need to sign a document.</li> <li>As a witness, send me an email when I need to witness a document.</li> <li>As a witness, send me an email when I need to witness a document.</li> <li>As a witness, send me an email when I need to outness a document.</li> <li>As a witness, send me an email when I need to witness a document.</li> <li>As a witness, send me an email when I need to witness a document send to witness a document.</li> <li>I fenabled, an announcement ticker appears on the user toolbar, indicating the number of unread New County Announcements.</li> <li>I fenabled, an announcement ticker appears on the user toolbar, indicating the num</li></ul> |
| New Release Announcements<br>County Update Announcements<br>New County Announcements<br>General Info Announcements                                     | <ul> <li>Notify me when ACRIS cover sheets are returned and awaiting my approval.</li> <li>ACRIS Cover Sheets</li> <li>Include Document Image as Attachment.</li> <li>I want to be notified by email when a package in my organization enters "Pending - Issue Found" status.</li> <li>Signing Notifications</li> <li>As a notary, send me an email when I need to notarize a document.</li> <li>As a signer, send me an email when I need to sign a document.</li> <li>As a witness, send me an email when I need to witness a document.</li> <li>Xoided Documents</li> <li>I want to be notified by email of all recorded documents that have been voided by the jurisdiction.</li> <li>I fenabled, an announcement ticker appears on the user toolbar, indicating the number of unread New Release Announcements.</li> <li>I fenabled, an announcement ticker appears on the user toolbar, indicating the number of unread County Update Announcements.</li> </ul>                                                                                                    |
| New Release Announcements<br>County Update Announcements<br>New County Announcements                                                                   | <ul> <li>Notify me when ACRIS cover sheets are returned and awaiting my approval.</li> <li>ACRIS Cover Sheets</li> <li>Include Document Image as Attachment.</li> <li>I want to be notified by email when a package in my organization enters "Pending - Issue Found" status.</li> <li>Signing Notifications</li> <li>As a notary, send me an email when I need to notarize a document.</li> <li>As a signer, send me an email when I need to sign a document.</li> <li>As a witness, send me an email when I need to witness a document.</li> <li>As a witness, send me an email when I need to witness a document.</li> <li>As a witness, send me an email when I need to outers a document.</li> <li>As a witness, send me an email when I need to witness a document.</li> <li>As a witness, send me an email when I need to witness a document.</li> <li>As a witness, send me an email when I need to witness a document.</li> <li>As a witness, send me an email of all recorded documents that have been voided by the jurisdiction.</li> <li>I reabled, an announcement ticker appears on the user toolbar, indicating the number of unread New Release Announcements.</li> <li>I fenabled, an announcement ticker appears on the user toolbar, indicating the number of unread New County Announcements.</li> <li>I fenabled, an announcement ticker appears on the user toolbar, indicating the number of unread New County Announcements.</li> <li>I fenabled, an announcement ticker appears on the user toolbar, indicating the number of unread New County Announcements.</li> </ul>                                                                                                    |
| New Release Announcements<br>County Update Announcements<br>New County Announcements<br>General Info Announcements<br>ignatures – Coversheets – Stamps | <ul> <li>Notify me when ACRIS cover sheets are returned and awaiting my approval.</li> <li>ACRIS Cover Sheets</li> <li>Include Document Image as Attachment.</li> <li>I want to be notified by email when a package in my organization enters "Pending - Issue Found" status.</li> <li>Signing Notifications</li> <li>As a notary, send me an email when I need to notarize a document.</li> <li>As a signer, send me an email when I need to sign a document.</li> <li>As a witness, send me an email when I need to witness a document.</li> <li>Voided Documents</li> <li>I want to be notified by email of all recorded documents that have been voided by the jurisdiction.</li> <li>I fenabled, an announcement ticker appears on the user toolbar, indicating the number of unread New Release Announcements.</li> <li>I fenabled, an announcement ticker appears on the user toolbar, indicating the number of unread New County Announcements.</li> <li>I fenabled, an announcement ticker appears on the user toolbar, indicating the number of unread New County Announcements.</li> <li>I fenabled, an announcement ticker appears on the user toolbar, indicating the number of unread General Info Announcements.</li> <li>I fenabled, an announcement ticker appears on the user toolbar, indicating the number of unread General Info Announcements.</li> </ul>                                                                                                    |

# **Global Settings**

Administrators also customize ePrepare through application settings. To open this page, follow the illustrated steps below.

Administrators have their own user settings, which are local policies that affect only the individual administrator.

Administrators also see **Global** settings, which are global policies that affect all users on the account, including other administrators.

Figure 27 shows what an administrator sees for available settings.

- 1. Click the 🗘 Settings icon in the upper-right corner ...
- 2. Use the scrollbar or the mouse wheel (if available) to scroll up or down the settings list ...
- **3.** If a section is collapsed and the contents are not visible, click the **divider** bar to expand its contents ...
- 4. To confirm any changes, click SAVE CHANGES

#### **User Settings**

Account administrators have the same user settings as everyone else. These are considered local policies that affect only the individual user.

#### **Global Settings**

-`Q́-

Account administrators also see **Global** settings. These are considered global policies which affect all users, including other administrators.

For your convenience, global settings are highlighted at right.

#### Settings Are Subject To Change

While we make every effort to keep this guide up-to-date, available settings are subject to change. Settings may also vary, depending on the specific configurations and requested features applied to your ePrepare account.

|                      | N N                                                     |                                                                                                    |
|----------------------|---------------------------------------------------------|----------------------------------------------------------------------------------------------------|
| WORKLIST IN REPOR    | Admin Settings                                          | 🐥 Announcements 📄 Send Us Feedback 🤱 Jennifer Morales 🤋<br>: Q property search                                                                                                    |
| -0-                  |                                                         | C Q PROPERTY SEARCH                                                                                                    |
| Admin - Sett         | ings                                                    |                                                                                                    |
| ETTINGS OFFICES      | USERS JURISDICTIONS                                     | FLAGS SIGNATURE PREFILLED DATA CUSTOMER REFERENCE FIELDS UTILITIES REPORT SUBSCRIPTIONS CUSTOM EMAIL                                                                                                    |
| rocessing            |                                                         | PDF Controls the default file format for saving recorded documents.                                                                                                    |
|                      | Default File Return Format<br>efore Archiving Documents | PDF         Controls the default file format for saving recorded documents.           180         Controls when to move a recorded document out of the active document worklist. Archived docs are still available via archive search.                                                                                                    |
| Days to Walt B       | Refresh Worklist Every                                  | 10 Minutes      Controls how frequently the worklist will automatically refresh.                                                                                                    |
|                      | Neiresii Workiise Every                                 | Document         Default name when you guick add docs to a package.                                                                                                    |
|                      |                                                         | For document images uploaded via File Upload or Drag and Drop in the document view                                                                                                    |
|                      | Default Document Name                                   | ● Use the default document name as the ePrepare document name.<br>○ Use the filename instead of the default document name in ePrepare.                                                                                                    |
|                      |                                                         | O use the mename instead of the default document name in errepare.  Documents scanned in using the scanning utility will always use the default document name.                                                                                                    |
| Global Requi         | ire Unique Package Names?                               | ✓ If enabled, each package must be uniquely named.                                                                                                    |
|                      | Check for Blank Pages?                                  | If enabled, ePrepare checks for blank pages during the upload process. Disable this option to expedite the upload process.                                                                                                    |
| Global A             | Archive Rejected Packages?                              | ✓ If enabled, rejected packages will drop off the worklist after the specified <u>"Archive Document"</u> interval.                                                                                                    |
| F                    | Return to Worklist on Send?                             | 🗾 If enabled, you will automatically return to the worklist after sending a package.                                                                                                    |
|                      | Global Allow Draft Status                               | If enabled, the package can be set to a "Draft" step.                                                                                                    |
|                      | Global Default Draft Status                             | NOTE: ALLOW DRAFT STATUS MUST BE ENABLED FOR THIS SETTING TO TAKE EFFECT<br>If enabled, new packages are defaulted to a "Draft" step, allowing the package to be reviewed.                                                                                                    |
|                      | Default County and State                                | If enabled, the selected state and county are the default options when creating new packages.       State                                                                                                    |
| Global               | Allow Area Selection Tool?                              | ✓ If enabled, the Area Selection Tool is available to modify the document.                                                                                                    |
| Gobal Confirm Sendir | ng Packages from Worklist?                              | 🗸 If enabled, documents sent from the worklist require confirmation.                                                                                                    |
| Stage Docur          | ment Images Ahead of Save                               | If enabled, documents are uploaded incrementally during preparation, instead of waiting for the user to click Save.                                                                                                    |
|                      | PDF Conversion Threshold                                | This setting controls how light or dark a PDF will be once uploaded to ePrepare.<br>NOTE: THE RANGE IS 1 (LIGHTEST) to 255 (DARKEST). THE DEFAULT SETTING IS 160.                                                                                                    |
| GI                   | Tax Threshold Amount                                    | 5000         Document tax over this amount requires user confirmation. To disable this setting, enter 0.                                                                                                    |
| Global Low           | v Balance / Low Credit Limit                            | Subscribed users are notified via email when: (a) the balance of a draw-down account falls below this amount,<br>(b) the available credit limit assigned to an ACH account falls below this amount.<br>e.g., If this setting is \$500 and your credit limit is \$5,000, you will receive an email notification when you have \$4,500 or more in recordings. |
| Global Show C        | ompliance Date on Worklist                              | ✓ If enabled, a "Compliance" column will be displayhed on the Entry, Sign, and Notarize worklists.                                                                                                    |
| Show C               | omplance bate on worklat                                | If enabled, users may schedule packages to be sent at a future date/time. If desired, specify default settings below:                                                                                                    |
|                      | Global Scheduled Send                                   | Please et your default days out and time:<br>Business Days Out: 3 ▼ Time: 11:00 AM ⊙                                                                                                    |
| Global Collected F   | ees vs Actual Fees Tracking                             | If enabled, allows you to track and report on the recording fees collected from your customer compared to the actual recording fees<br>charged by the county.                                                                                                    |
|                      | Giobal NC Courts Search                                 | To access the North Carolina Administrative Office of Courts lookup systgem for judgments and rulings from ePrepare, enter a valid<br>NCAOC username and password:<br>Username: jenmoralesdomain                                                                                                    |
|                      |                                                         | Password:                                                                                                    |
|                      | Global Require Payoff Date                              | If enabled, a "Compliance" column will be displayhed on the Entry, Sign, and Notarize worklists.                                                                                                    |
| G                    | Required loan number                                    | 💋 If enabled, a "Compliance" column will be displayhed on the Entry, Sign, and Notarize worklists.                                                                                                    |
| Allow Ju             | urisdiction Document Name                               | When enabled, our drop-down displays both ePrepare's name and the jurisdiction document name (or code) for each document type, whenever possible.                                                                                                    |
|                      | oad Docs in same package?                               | If enabled, users can create both Digital and Upload documents within the same package. A Digital or Upload (Scanned Executed Image) document selector will appear on the data entry panel during document creation.                                                                                                    |
|                      | now Top Party in Dropdown                               | Enabling this setting will enable party dropdown options to populate your top prefilled data value as default.                                                                                                    |
| Other                |                                                         | V If analysis a grouperte a document time for unloaded documents                                                                                                    |
| Global               | Global Predict Doc Types<br>Nonthly Invoice ATTN Name   | If enabled, ePrepare suggests a document type for uploaded documents.     Specifies an ATTN name to appear on invoices.                                                                                                    |
|                      | Predicted Party Names                                   | Specifies an Artivitatile to appear on involces. If enabled, the party names on the uploaded image will be predicted and displayed in the party drop downs.                                                                                                    |
|                      | Global Restrict Reports                                 | Allows the organization admin to restrict the reports section to users assigned to the Report role.                                                                                                    |
|                      | Show Fee Breakdown                                      | Allows the organization administration of jurisdiction and CSC fees will be available to view on recorded packages and documents.                                                                                                    |
|                      |                                                         | ,                                                                                                    |

# Global Settings | CONTINUED

| CSC ePrepare Admin Settings                                                                                                    | 🐥 Announcements 🛛 📄 🛛 Send Us Feedback 🛛 💄 Jennifer Morale                                                                                                    |
|----------------------------------------------------------------------------------------------------|----------------------------------------------------------------------------------------------------|
| 🖞 WORKLIST 🔟 REPORTS 🏛 COUNTY KNOWLEDGE                                                                                                    | Q PROPERTY SEARCH                                                                                                    |
| 🛞 Admin - Settings                                                                                                    |                                                                                                    |
| · / ·                                                                                                    |                                                                                                    |
|                                                                                                    | FLAGS SIGNATURE PREFILLED DATA CUSTOMER REFERENCE FIELDS UTILITIES REPORT SUBSCRIPTIONS CUSTOM EMAIL                                                                                                    |
| Other                                                                                                    | If any black a Demonstration of a summary to an a feature local demonstration.                                                                                                    |
| Global Predict Doc Types                                                                                                    | If enabled, ePrepare suggests a document type for uploaded documents.     Specifies an ATTN name to appear on invoices.                                                                                                    |
| Predicted Party Names                                                                                                    | Specifies an ALTY name to appear on invoices. If enabled, the party names on the uploaded image will be predicted and displayed in the party drop downs.                                                                                                    |
| Global Restrict Reports                                                                                                    | Allows the organization admin to restrict the reports section to users assigned to the Report role.                                                                                                    |
| Global Show Fee Breakdown                                                                                                    | When enabled, a breakdown of jurisdiction and CSC fees will be available to view on recorded packages and documents.                                                                                                    |
| Printing and Downloading                                                                                                    | I second second seco                            |
| Print Document Setting                                                                                                    | Print First Page V When printing packages, specifies what pages print by default.                                                                                                    |
| Gobal Mark Printed Documents as Downloaded                                                                                                    | If enabled, printed documents are marked as downloaded.                                                                                                    |
| Zip Package Images                                                                                                    | ✓ If enabled, document images in the package are zipped into a single file.                                                                                                    |
| Merge Package Images                                                                                                    | If enabled, document images in the package are merged into one file.                                                                                                    |
| Security                                                                                                    |                                                                                                    |
| Global Inactive Timeout                                                                                                    | 60 min   Specifies the amount of inactivity allowed before users are automatically logged out of ePrepare.                                                                                                    |
| Giobal Print Document Setting                                                                                                    | Never  Specifies when user passwords expire and need to be changed.                                                                                                    |
| Global Allow Password Reset                                                                                                    | If enabled, users may reset their login password via the "Can't access your account?" link found on the login screen.                                                                                                    |
| Global Absolute Timeout                                                                                                    | If enabled, users are logged out after the amount of time specified in Inactive Timeout, even if they are active.                                                                                                    |
| Global Allow Concurrent User Sessions                                                                                                    | If enabled, multiple users will be able to sign in to a single user account simultaneously.                                                                                                    |
| Multi-Factor Authentication                                                                                                    | If enabled, multi-factor authentication (MFA) will send a code to your email for you to enter and is required to complete the login process.                                                                                                    |
|                                                                                                    |                                                                                                    |
| Global Multi-Factor Authentication<br>Organization Wide                                                                                                    |                                                                                                    |
| Organization Wide                                                                                                    | If enabled, this setting will require multi-factor authentication (MFA) for all users in your organization, sending a code to each user's email to<br>complete login. NOTE: When enabled, this overrides individual user MFA settings.                                                                                                    |
| Organization Wide                                                                                                    |                                                                                                    |
| Organization Wide<br>Notifications                                                                                                    | complete login. NOTE: When enabled, this overrides individual user MFA settings.                                                                                                    |
| Organization Wide Notifications                                                                                                    | complete login. NOTE: When enabled, this overrides individual user MFA settings.                                                                                                    |
| Organization Wide Notifications                                                                                                    | complete login. NOTE: When enabled, this overrides individual user MFA settings.  If enabled, administrators will receive an email when any user successfully downloads an MOU from the Jurisdictions page.  When Packages I Create or Send Return  Specifies whether notification emails are sent to you when packages are returned from the county.                                                                                                    |
| Organization Wide<br>Notifications                                                                                                    | complete login. NOTE: When enabled, this overrides individual user MFA settings.         If enabled, administrators will receive an email when any user successfully downloads an MOU from the Jurisdictions page.         When Packages I Create or Send Return Specifies whether notification emails are sent to you when packages are returned from the county.         Recorded & Rejected       Controls what kind of packages you get notifications for.                                                                                                    |
| Organization Wide<br>Notifications                                                                                                    | complete login. NOTE: When enabled, this overrides individual user MFA settings.  If enabled, administrators will receive an email when any user successfully downloads an MOU from the Jurisdictions page.  When Packages I Create or Send Return Specifies whether notification emails are sent to you when packages are returned from the county. Recorded & Rejected Controls what kind of packages you get notifications for.  Notify for All Offices.  Notify me when a package I scheduled is sent to the jurisdiction.                                                                                                    |
| Organization Wide<br>Notifications                                                                                                    | complete login. NOTE: When enabled, this overrides individual user MFA settings.  If enabled, administrators will receive an email when any user successfully downloads an MOU from the Jurisdictions page. When Packages I Create or Send Return Specifies whether notification emails are sent to you when packages are returned from the county. Recorded & Rejected Controls what kind of packages you get notifications for. Notify for All Offices. Notify nor All Offices. Notify me when a package I scheduled is sent to the jurisdiction.                                                                                                    |
| Organization Wide<br>Notifications                                                                                                    | complete login. NOTE: When enabled, this overrides individual user MFA settings.  If enabled, administrators will receive an email when any user successfully downloads an MOU from the Jurisdictions page. When Packages I Create or Send Return  Specifies whether notification emails are sent to you when packages are returned from the county. Recorded & Rejected Controls what kind of packages you get notifications for. Notify for All Offices. Notify me when a package I scheduled is sent to the jurisdiction. Notify me when ACRIS cover sheets are returned and awaiting my approval. ACRIS Cover Sheets                                                                                                    |
| Organization Wide Notifications                                                                                                    | complete login. NOTE: When enabled, this overrides individual user MFA settings.  I fenabled, administrators will receive an email when any user successfully downloads an MOU from the Jurisdictions page. When Packages I Create or Send Return  Specifies whether notification emails are sent to you when packages are returned from the county. Recorded & Rejected  Controls what kind of packages you get notifications for.  Notify for All Offices. Notify me when a package I scheduled is sent to the jurisdiction. Notify me when ACRIS cover sheets are returned and awaiting my approval. ACRIS Cover Sheets I Include Document Image as Attachment.                                                                                                    |
| Organization Wide Notifications                                                                                                    | complete login. NOTE: When enabled, this overrides individual user MFA settings.  I fenabled, administrators will receive an email when any user successfully downloads an MOU from the Jurisdictions page.  When Packages I Create or Send Return Specifies whether notification emails are sent to you when packages are returned from the county. Recorded & Rejected Controls what kind of packages you get notifications for.  Notify for All Offices. Notify me when a package I scheduled is sent to the jurisdiction. Notify me when ACRIS cover sheets are returned and awaiting my approval.  ACRIS Cover Sheet I include Document Image as Attachment. I I want to be notified by email when a package in my organization enters "Pending - Issue Found" status.                                                                                                    |
| Organization Wide Notifications                                                                                                    | complete login. NOTE: When enabled, this overrides individual user MFA settings.  I fenabled, administrators will receive an email when any user successfully downloads an MOU from the Jurisdictions page. When Packages I Create or Send Return Specifies whether notification emails are sent to you when packages are returned from the county. Recorded & Rejected Controls what kind of packages you get notifications for.  Notify for All Offices. Notify me when a package I scheduled is sent to the jurisdiction. Notify me when ACRIS cover sheets are returned and awaiting my approval. ACRIS Cover Sheet I include Document Image as Attachment. I I want to be notified by email when a package in my organization enters "Pending - Issue Found" status. Signing Notifications                                                                                                    |
| Organization Wide Notifications                                                                                                    | complete login. NOTE: When enabled, this overrides individual user MFA settings.  I fenabled, administrators will receive an email when any user successfully downloads an MOU from the Jurisdictions page.  When Packages I Create or Send Return Specifies whether notification emails are sent to you when packages are returned from the county. Recorded & Rejected Controls what kind of packages you get notifications for.  Notify for All Offices. Notify me when a package I scheduled is sent to the jurisdiction. Notify me when ACRIS cover sheets are returned and awaiting my approval. Notify me when ACRIS cover sheets are returned and awaiting my approval. Notifications Notifications Signing Notifications A as notary, send me an email when I need to notarize a document.                                                                                                    |
| Organization Wide Notifications                                                                                                    | complete login. NOTE: When enabled, this overrides individual user MFA settings.  I fenabled, administrators will receive an email when any user successfully downloads an MOU from the Jurisdictions page.  When Packages I Create or Send Return  Specifies whether notification emails are sent to you when packages are returned from the county. Recorded & Rejected  Controls what kind of packages you get notifications for.  Notify for All Offices.  Notify me when a package I scheduled is sent to the jurisdiction.  Notify me when ACRIS cover sheets are returned and awaiting my approval.  ACRIS Cover Sheet I Include Document Image as Attachment.  Notified by email when a package in my organization enters "Pending - Issue Found" status.  Signing Notifications  As a notary, send me an email when I need to notarize a document.  As a signer, send me an email when I need to sign a document.                                                                                                    |
| Organization Wide Notifications                                                                                                    | complete login. NOTE: When enabled, this overrides individual user MFA settings.  I fenabled, administrators will receive an email when any user successfully downloads an MOU from the Jurisdictions page. When Packages I Create or Send Return  Specifies whether notification emails are sent to you when packages are returned from the county. Recorded & Rejected  Controls what kind of packages you get notifications for.  Notify for All Offices. Notify me when a package I scheduled is sent to the jurisdiction. Notify me when ACRIS cover sheets are returned and awaiting my approval. ACRIS Cover Sheet I include Document Image as Attachment. I I want to be notified by email when a package in my organization enters "Pending - Issue Found" status. Signing Notifications As a notary, send me an email when I need to notarize a document. As a signer, send me an email when I need to witness a document. As a witness, send me an email when I need to witness a document.                                                                                                    |
| Organization Wide Notifications                                                                                                    | complete login. NOTE: When enabled, this overrides individual user MFA settings.  I fenabled, administrators will receive an email when any user successfully downloads an MOU from the Jurisdictions page. When Packages I Create or Send Return  Specifies whether notification emails are sent to you when packages are returned from the county. Recorded & Rejected  Controls what kind of packages you get notifications for.  Notify for All Offices. Notify me when a package I scheduled is sent to the jurisdiction. Notify me when ACRIS cover sheets are returned and awaiting my approval. ACRIS Cover Sheet I Include Document Image as Attachment. I I want to be notified by email when a package in my organization enters "Pending - Issue Found" status. Signing Notifications As a notary, send me an email when I need to notarize a document. As a signer, send me an email when I need to witness a document. As a witness, send me an email when I need to witness a document. As a witness, send me an email when I need to witness a document. As a witness, send me an email when I need to witness a document. As a witness, send me an email when I need to witness a document. As a witness, send me an email when I need to witness a document. As a witness, send me an email when I need to witness a document. As a witness, send me an email when I need to witness a document. As a witness, send me an email when I need to witness a document. As a notary, send me an email when I need to witness a document. As a notary, send me an email when I need to witness a document. As a witness, send me an email when I need to witness a document. As a witness, send me an email when I need to witness a document. As a witness, send me an email when I need to witness a document. As a witness, send me an email when I need to witness a document. As a witness, send me an email when I need to witness a document. As a witness, send me an email when I need to witness a document. As a witness, send me an email when I need to witness a document. As a witness, send me an                          |
| Organization Wide Notifications Constraint of Dowloaded MOU Email Notifications                                                                                                    | complete login. NOTE: When enabled, this overrides individual user MFA settings.  I fenabled, administrators will receive an email when any user successfully downloads an MOU from the Jurisdictions page. When Packages I Create or Send Return  Specifies whether notification emails are sent to you when packages are returned from the county. Recorded & Rejected  Controls what kind of packages you get notifications for.  Notify for All Offices. Notify me when ACRIS cover sheets are returned and awaiting my approval.  ACRIS Cover Sheet I have to be notified by email when a package in my organization enters "Pending - Issue Found" status. Signing Notifications  As a notary, send me an email when I need to notarize a document. As a signer, send me an email when I need to witness a document. As a witness, send me an email when I need to witness a document. As a witness, send me an email when I need to witness a document. As a witness, send me an email when I need to witness a document. Action of all recorded documents that have been voided by the jurisdiction.                                                                                                    |
| Organization Wide Notifications  Cesson Motification of Dowloaded MOU  Email Notifications  New Release Announcements                                                                                                    | complete login. NOTE: When enabled, this overrides individual user MFA settings.  if enabled, administrators will receive an email when any user successfully downloads an MOU from the Jurisdictions page. When Packages I Create or Send Return  Specifies whether notification emails are sent to you when packages are returned from the county. Recorded & Rejected  Controls what kind of packages you get notifications for.  Notify for All Offices. Notify me when ACRIS cover sheets are returned and awaiting my approval.  ACRIS Cover Sheet I Include Document Image as Attachment. I I want to be notified by email when a package in my organization enters "Pending - Issue Found" status. Signing Notifications  As a notary, send me an email when I need to notarize a document. As a signer, send me an email when I need to witness a document. Action of all recorded documents that have been voided by the jurisdiction. I I want to be notified by email of all recorded documents that have been voided by the jurisdiction. I I want to be notified by email of all recorded documents that have been voided by the jurisdiction. I I want to be notified by email of all recorded documents that have been voided by the jurisdiction. I I want to be notified by email of all recorded documents that have been voided by the jurisdiction. I I want to be notified by email of all recorded documents that have been voided by the jurisdiction. I I want to be notified by email of all recorded documents that have been voided by the jurisdiction. I I want to be notified by email of all recorded documents that have been voided by the jurisdiction. I I want to be notified by email of all recorded documents that have been voided by the jurisdiction. I I want to be notified by email of all recorded documents that have been voided by the jurisdiction. I I want to be notified by email of all recorded documents that have been voided by the jurisdiction. I I want to be notified by email of all recorded documents that have been voided by the jurisdiction. I I want t                          |
| Organization Wide<br>Notifications<br>Cesson Motification of Dowloaded MOU<br>Email Notifications<br>Email Notifications<br>New Release Announcements<br>County Update Announcements                                                                                                    | complete login. NOTE: When enabled, this overrides individual user MFA settings.  if enabled, administrators will receive an email when any user successfully downloads an MOU from the Jurisdictions page.  When Packages I Create or Send Return  Specifies whether notification emails are sent to you when packages are returned from the county.  Recorded & Rejected Controls what kind of packages you get notifications for.  Notify for All Offices. Notify me when a package I scheduled is sent to the jurisdiction. Notify me when a package I scheduled is sent to the jurisdiction. Notify me when ACRIS cover sheets are returned and awaiting my approval. Notify me when ACRIS cover sheets are returned and awaiting my approval. Notify me when ACRIS cover sheets are returned and awaiting my approval. Notify new the mail when a package in my organization enters "Pending - Issue Found" status. Signing Notifications Notifications Notifications Notified by email when I need to notarize a document. As a signer, send me an email when I need to sign a document. As a signer, send me an email when I need to witness a document. Notided Documents Notified by email of all recorded documents that have been voided by the jurisdiction. If I want to be notified by email of all recorded documents that have been voided by the jurisdiction. If I want to be notified by email of all recorded documents that have been voided by the jurisdiction. If I enabled, an announcement ticker appears on the user toolbar, indicating the number of unread New Release Announcements. If I enabled, an announcement ticker appears on the user toolbar, indicating the number of unread County Update Announcements. If I enabled, an announcement ticker appears on the user toolbar, indicating the number of unread County Update Announcements.                                                                                                    |
| Organization Wide<br>Notifications<br>County Announcements<br>New County Update Announcements<br>New County Announcements<br>New County Announcements<br>General Info Announcements                                                                                                    | complete login. NOTE: When enabled, this overrides individual user MFA settings.  if enabled, administrators will receive an email when any user successfully downloads an MOU from the Jurisdictions page. When Packages I Create or Send Return  Specifies whether notification emails are sent to you when packages are returned from the county. Recorded & Rejected Controls what kind of packages you get notifications for. Notify for All Offices. Notify me when a package I scheduled is sent to the jurisdiction. Notify me when a package I scheduled is sent to the jurisdiction. Notify me when ACRIS cover sheets are returned and awaiting my approval. Notify me when ACRIS cover sheets are returned and awaiting my approval. Notify me when ACRIS cover sheets are returned and awaiting my approval. Notify me when ACRIS cover sheets are returned and awaiting my approval. Notify me when ACRIS cover sheets are returned and awaiting my approval. Notify me when ACRIS cover sheets are returned and awaiting my approval. Notify new the appearse as Attachment. Notifications Notifications Notifications Notifications Notifications Notified Document Image as Attachment. Notified Documents Notified Documents Notified Documents Notified Documents Notified Documents Notified Documents Notified Documents Notified Documents Notified Documents Notified Document indee to witness a document. Notified Documents Notified Documents Notified Document ticker appears on the user toolbar, indicating the number of unread New Release Announcements. Notified Document ticker appears on the user toolbar, indicating the number of unread New County Announcements. Notified Document ticker appears on the user toolbar, indicating the number of unread New County Announcements. Notified Document ticker appears on the user toolbar, indicating the number of unread New County Announcements. Notified Document ticker appears on the user toolbar, indicating the number of unread New County Announcements. Notified Document ticker appears on the user toolbar, indicating th                          |
| Organization Wide<br>Notifications<br>County Announcements<br>New County Update Announcements<br>New County Announcements<br>New County Announcements<br>General Info Announcements                                                                                                    | complete login. NOTE: When enabled, this overrides individual user MFA settings.  if enabled, administrators will receive an email when any user successfully downloads an MOU from the Jurisdictions page. When Packages I Create or Send Return  Specifies whether notification emails are sent to you when packages are returned from the county. Recorded & Rejected Controls what kind of packages you get notifications for. Notify for All Offices. Notify me when a package I scheduled is sent to the jurisdiction. Notify me when a package I scheduled is sent to the jurisdiction. Notify me when a package I scheduled is sent to the jurisdiction. Notify me when a package I scheduled is sent to the jurisdiction. Notify me when a package I scheduled is sent to the jurisdiction. Notify me when a package I scheduled is sent to the jurisdiction. Notify me when a package I scheduled is sent to the jurisdiction. Notify me when a package I scheduled is sent to the jurisdiction. Notify me when a package I scheduled is sent to the jurisdiction. Notify me when a package I scheduled is sent to the jurisdiction of the sent set of the sent set                          |
| Notifications         Image: Comparison of Dowloaded MOU         Image: Comparison of Dowloaded MOU         Email Notifications         Email Notifications         New Release Announcements         County Update Announcements         New County Announcements         General Info Announcements         Signatures – Coversheets – Stamps | <ul> <li>complete login. NOTE: When enabled, this overrides individual user MFA settings.</li> <li>If enabled, administrators will receive an email when any user successfully downloads an MOU from the Jurisdictions page.</li> <li>When Packages I Create or Send Return  <ul> <li>Specifies whether notification emails are sent to you when packages are returned from the county.</li> <li>Recorded &amp; Rejected  <ul> <li>Controls what kind of packages you get notifications for.</li> </ul> </li> <li>Notify for All Offices.</li> <li>Notify me when a package I scheduled is sent to the jurisdiction.</li> <li>Notify me when a package I scheduled is sent to the jurisdiction.</li> <li>Notify me when ACRIS cover sheets are returned and awaiting my approval.</li> <li>ACRIS Cover Sheet</li> <li>Include Document Image as Attachment.</li> <li>I want to be notified by email when a package in my organization enters "Pending - Issue Found" status.</li> <li>Signing Notifications</li> <li>As a infractions</li> <li>As a signer, send me an email when I need to notarize a document.</li> <li>As a signer, send me an email when I need to witness a document.</li> <li>Voided Documents</li> <li>I want to be notified by email of all recorded documents that have been voided by the jurisdiction.</li> <li>I enabled, an announcement ticker appears on the user toolbar, indicating the number of unread New Release Announcements.</li> <li>I fenabled, an announcement ticker appears on the user toolbar, indicating the number of unread New County Announcements.</li> <li>I fenabled, an announcement ticker appears on the user toolbar, indicating the number of unread New County Announcements.</li> <li>I fenabled, an announcement ticker appears on the user toolbar, indicating the number of unread New County Announcements.</li> <li>I fenabled, an announcement ticker appears on the user toolbar, indicating the number of unread New County Announcements.</li> <li>I fenabled, an announcement ticker appears on the user toolbar, indicating the number of unread New Coun</li></ul></li></ul> |
| Organization Wide Notifications  Cession of Dowloaded MOU  Email Notifications  Email Notifications  New Release Announcements County Update Announcements New County Announcements General Info Announcements Signatures - Coversheets - Stamps Auto-Advance L3 Coversheet Creation                                                            | <ul> <li>complete login. NOTE: When enabled, this overrides individual user MFA settings.</li> <li>If enabled, administrators will receive an email when any user successfully downloads an MOU from the Jurisdictions page.</li> <li>When Packages I Create or Send Return Specifies whether notification emails are sent to you when packages are returned from the county.</li> <li>Recorded &amp; Rejected Country Controls what kind of packages you get notifications for.</li> <li>Notify for All Offices.</li> <li>Notify me when a package I scheduled is sent to the jurisdiction.</li> <li>Notify me when a package I scheduled is sent to the jurisdiction.</li> <li>Notify me when a package I scheduled is sent to the jurisdiction.</li> <li>Include Document Image as Attachment.</li> <li>I vant to be notified by email when a package in my organization enters "Pending - Issue Found" status.</li> <li>Signing Notifications</li> <li>As a notary, send me an email when I need to notarize a document.</li> <li>Yas a signer, send me an email when I need to witness a document.</li> <li>Voided Documents</li> <li>I want to be notified by email of all recorded documents that have been voided by the jurisdiction.</li> <li>I enabled, an announcement ticker appears on the user toolbar, indicating the number of unread New Release Announcements.</li> <li>I enabled, an announcement ticker appears on the user toolbar, indicating the number of unread New County Announcements.</li> <li>I enabled, an announcement ticker appears on the user toolbar, indicating the number of unread New County Announcements.</li> <li>I enabled, an announcement ticker appears on the user toolbar, indicating the number of unread New County Announcements.</li> <li>I fenabled, an announcement ticker appears on the user toolbar, indicating the number of unread New County Announcements.</li> <li>I fenabled, an announcement ticker appears on the user toolbar, indicating the number of unread New County Announcements.</li> <li>I fenabled, an announcement ticker appears on the user tool</li></ul>           |

# Global Settings | CONTINUED

| Company Information       Example       Find Signature       Company Information       Company Information       Company Information       Company Information         Company Information       Legal Name       Company Information       Enable       Company Information         Company Information       Legal Name       Enable       Figure 2004       Figure 2004         Company Information       Legal Name       Enable       Figure 2004       Figure 2004         Company Information       Legal Name       Enable       Figure 2004       Figure 2004         Company Information       Legal Name       Enable       Figure 2004       Figure 2004         Company Information       Legal Name       Enable       Figure 2004       Figure 2004         Company Information       Legal Name       Enable       Figure 2004       Figure 2004         Company Information       Legal Name       Enable       Enable       Figure 2004         Company Information       Legal Name       Enable       Enable       Figure 2004         Enable       Legal Name       Enable       Enable       Enable       Enable         Legal Name       Enable       Enable       Enable       Enable       Enable         Legal Name       Enable <td< th=""><th>CSC ePrepare Admin Settings</th><th>🌲 Announcements 🛛 📄 Send Us Feedback 🛛 💄 Jennifer Morale</th></td<>                                                                                                    | CSC ePrepare Admin Settings           | 🌲 Announcements 🛛 📄 Send Us Feedback 🛛 💄 Jennifer Morale                                                                                                    |
|----------------------------------------------------------------------------------------------------|---------------------------------------|----------------------------------------------------------------------------------------------------|
| OFFICES       USERS       JURISDICTIONS       FLAGS       SIGNATURE       PREFILED DATA       CUSTOMER REFERENCE FIELDS       UTILITIES       REPORT SUBSCRIPTIONS       CUSTOM EMAIL         Signatures - Coversheets - Stamps       Auto-Advance L3 Coversheet Creation       If enabled, L3 coversheet creation steps will automatically advance, whenever possible.       If enabled, L3 coversheet creation steps will automatically advance, whenever possible.       If enabled, L3 coversheet creation steps will automatically advance, whenever possible.       If enabled, L3 coversheet creation steps will automatically apply stamps to documents requiring them.       If enabled, L3 coversheet creation steps will automatically apply stamps to documents requiring them.       If enabled, L3 coversheet creation steps will automatically apply stamps to documents requiring them.       If enabled, L3 coversheet creation steps will automatically apply stamps to documents requiring them.       If enabled, L3 coversheet stamps.         Auto-Load ING Signature       If enabled, ACRIS cover sheets will be returned for review and approval when attempting to send packages to the New York Boroughs.         Requesting Party       Company       Company       Company         Company Information       Legal Name       Email       If enable, Sissible and the plefield on a single file.       If enable, L3 cover sheet Stamp 20         Company Information       Legal Name       Company Information       If enable, L3 cover sheet Zip       If enable, L3 cover sheet Zip       If enable, L3 cover sheet Zip       <                                                                                                    | WORKLIST 🔟 REPORTS 🏛 COUNTY KNOWLEDGE | Q PROPERTY SEARCH                                                                                                    |
| Signatures - Coversheets - Stamps         Auto-Advance L3 Coversheet Creation         Auto-Advance L3 Coversheet Creation         Auto-Apply Stamps         Auto-Load ING Signature         Ceremon Enabled, document already have the required stamps.         Auto-Load ING Signature         If enabled, document images in the package are zipped into a single file.         If enabled, ACRIS cover sheets will be returned for review and approval when attempting to send packages to the New York Boroughs.         Requesting Party         Company         Company Information         Enall         help@domain.com         Pinal         help@domain.com         Pinal         help@domain.com         Pinal         help@domain.com         Pinal                                                                                                    | 😥 Admin - Settings                    |                                                                                                    |
| Auto-Advance L3 Coversheet Creation       I if enabled, L3 coversheet creation steps will automatically advance, whenever possible.         Auto-Apply Stamp       I if enabled, our maging Utility (if installed) will automatically apply stamps to documents requiring them.       Istamp II         Auto-Load ING Signature       If enabled, document images in the package are zipped into a single file.       Image: Digitized Signature For         Image: Installed ACRIS Cover Sheet Preview       Image: Installed Normal Acrist Cover sheets will be returned for review and approval when attempting to send packages to the New York Boroughs.         Requesting Party       Company         Company Name       Address         SSS Labrea       FL         Has PO. Box       City         State       Zip         SSS Labrea       FL         Has PO. Box       City         Company Name       Legal Name         Company Name       Finall         help@domain.com       Phone         (@5) SS5-SS55       Finall                                                                                                    | ETTINGS OFFICES USERS JURISDICTIONS   | FLAGS SIGNATURE PREFILLED DATA CUSTOMER REFERENCE FIELDS UTILITIES REPORT SUBSCRIPTIONS CUSTOM EMAIL                                                                                                    |
| Auto-Apply Stamp       If enabled, our Imaging Utility (if installed) will automatically apply stamps to documents requiring them. It stamp IT Disable if your documents already have the required stamps.         Auto-Load ING Signatur       If enabled, document images in the package are zipped into a single file.       It Digitized Signature for the package are zipped into a single file.         Imaging Enable ACRIS Cover Sheet Preview       If enabled, ACRIS cover sheets will be returned for review and approval when attempting to send packages to the New York Boroughs.         Requesting Party       Company         Company Name       Address         S55 Labrea       FL         Has P.O. Box       City         State       Zip         S55 Labrea       FL         Enall       Legal Name         Company Name       Enall         Heigedomain.com       Phone         (@55) 555-5555       (@55) 555-5555                                                                                                    | Signatures – Coversheets – Stamps     |                                                                                                    |
| Auto-Appy stamps       Disable if your documents already have the required stamps.       Image: Compary information         Auto-Load ING Signature       Image: Image: Im | Auto-Advance L3 Coversheet Creation   | If enabled, L3 coversheet creation steps will automatically advance, whenever possible.                                                                                                    |
| Enable ACRIS Cover Sheet Preview If lenabled, ACRIS cover sheets will be returned for review and approval when attempting to send packages to the New York Boroughs.   Requesting Party     Company   Company Name   Address   S55 Labrea   Has PO. Box   City   S55 Labrea   FL   78274   Legal Name   Company Name   Final   help@domain.com   Phone   (@55) S55-S555                                                                                                    | Auto-Apply Stamps                     |                                                                                                    |
| Company       Company Name         Address                                                                                                    | Auto-Load ING Signature               | 🗌 If enabled, document images in the package are zipped into a single file. 👱 Digitized Signature For                                                                                                    |
| Company Company Name Address S55 Labrea S55 Labrea City State Zip S55 Labrea Enail Help@domain.com Phone (@55) 555 5555                                                                                                    |                                       | If enabled, ACRIS cover sheets will be returned for review and approval when attempting to send packages to the New York Boroughs.                                                                                                    |
| Company Name         Address         S55 Labrea         Has P.O. Box         City       State         S55 Labrea         FL       78294         Legal Name         Company Name         Email         help@domain.com         Phone         (@55) 555-5555                                                                                                    | Requesting Party                      |                                                                                                    |
| values will be overwritten by either populating them in a prefilled data template or by changing them manually in data entry.                                                                                                    | Company Information                   | Address<br>555 Labrea<br>Has PO. Box<br>City State Zip<br>555 Labrea FL 78294<br>Legal Name<br>Company Name<br>Email<br>help@domain.com<br>Phone<br>[855) 555-5555<br>I fenabled, your Requesting Party. These default company indexed for jurisdictional use as the Requesting Party. These default |

Congratulations — This concludes our guide! If you have any questions, please contact us:

1 855 200 1150

(a) csc-help@cscglobal.com

# CSC

PD

| DF | Feature Guides                |    | Dynamic Worklist        |
|----|-------------------------------|----|-------------------------|
|    | Announcement Preferences      |    | eChecks                 |
|    | Borrower Notification Letters |    | Fill Ins                |
|    | Calculator                    | () | Flags                   |
|    | Certified Copies              | 0  | Hawaii Fill Ins         |
|    | Changing Jurisdictions        |    | Indexing Names          |
|    | Correction Requests           |    | Jurisdiction Document I |
|    | Custom Email Notifications    | 0  | Managing Jurisdictions  |
|    | Customer Reference Fields     |    | Master Accounts         |
|    | Data Extraction               | () | Multi-Titled Documents  |
|    | Design Custom Reports         | 0  | North Carolina Judgme   |
|    | Doc Type Recognition          |    | Notes                   |
|    | Drag and Drop                 |    | Office Management       |
|    |                               |    |                         |

| Dynamic Worklist               |     | Onboarding                                                                                                    | Ō      |
|--------------------------------|-----|----------------------------------------------------------------------------------------------------|--------|
| Checks                         | (j) | Prefilled Data                                                                                                    |        |
| ill Ins                        |     | Property Search                                                                                                    | 0      |
| lags                           |     | Report Subscriptions                                                                                                | Ō      |
| lawaii Fill Ins                |     | Reporting Hub                                                                                                    | 0      |
| ndexing Names                  |     | Resizable Indexing Panel                                                                                            |        |
| urisdiction Document Names     |     | Scanning Photo IDs                                                                                                  |        |
| Nanaging Jurisdictions         | 0   | Scheduled Send                                                                                                    |        |
| Master Accounts                | 0   | Search for Packages                                                                                                 |        |
| Aulti-Titled Documents         |     | Self-Manage ACH Information                                                                                         | (j)    |
| North Carolina Judgment Search | 0   | Voided Packages                                                                                                    |        |
| Notes                          |     | ① This feature may be available to administrators or<br>with the appropriate roles. Please note that some features. |        |
| Office Management              | 0   | may require an activation fee or incur recurring ch<br>For complete details, refer to the applicable user gu        | arges. |

| Document Editing Guides | 5                              |                  |
|-------------------------|--------------------------------|------------------|
| Add Margins Tool        | Modifying Pages                | Selection Tool   |
| Auto Correct Tool       | Page Size Tool                 | Shift Image Tool |
| Auto Deskew Tool        | PDF Conversion Threshold       | Stamp Tool       |
| Eraser Tool             | Scanning Documents to ePrepare | Text Tool        |

## **pp** Troubleshooting Guides

| Adding CSC as a Trusted Website |  |
|---------------------------------|--|
| Clearing Cache and Cookies      |  |
| Counties Prohibiting Document   |  |

| ePrepare Package Statuses    |
|------------------------------|
| Quickstart Toolbar Guide     |
| Removing Headers and Footers |

Troubleshooting Page Sizes

Troubleshooting Tips for ePrepare

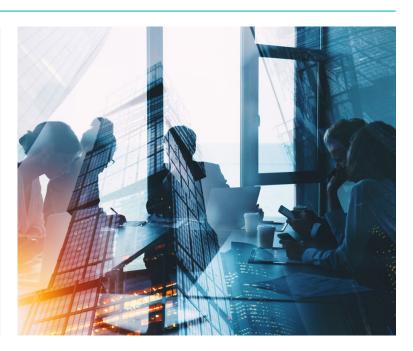

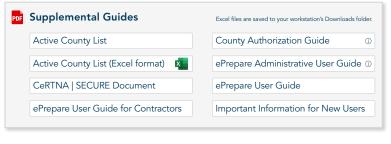

| Beginner's eRecording Guide    | Reset ePrepare password           |
|--------------------------------|-----------------------------------|
| Register for ePrepare Training | U.S. State Holidays               |
| Remote Online Notarization     | California SEC®RE Portal Holidays |

CSC provides electronic recording (eRecording) services for real estate documents, enabling clients to securely and efficiently record documents across the country. As a pioneer in the industry, we're committed to deliver the speed and reliability needed to support seamless real estate transactions. To support your success, we offer a comprehensive library of user guides for self-paced learning, along with interactive webinars hosted by our knowledgeable Support Team to answer your questions in real time. To learn more about our services, please visit https://www.cscglobal.com/service/erecording.

We're ready to talk. 1 855 200 1150 (a) csc-help@cscglobal.com cscglobal.com

© 2025 Corporation Service Company. All Rights Reserved.